Office365 のトップページから「Outlook」を選択します。

|      | おはようございます |          |      |              |            |         | Office のインストール > |       |      |  |  |
|------|-----------|----------|------|--------------|------------|---------|------------------|-------|------|--|--|
|      | $\bullet$ |          | W    | $\mathbf{x}$ | PL.        | N       | $\mathsf{S}$ .   | u۴    | S    |  |  |
| 新規作成 | Outlook   | OneDrive | Word | Excel        | PowerPoint | OneNote | SharePoint       | Teams | Sway |  |  |

## Outlook が表示されたら、右上の「設定」を選択します。

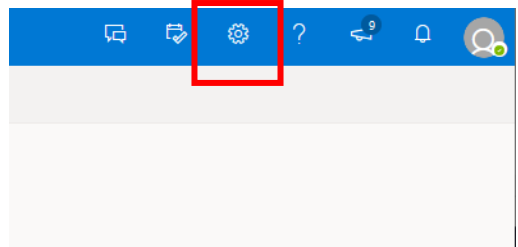

一番下の「Outlook のすべての設定を表示」を選択します。設定画面が表示されます。

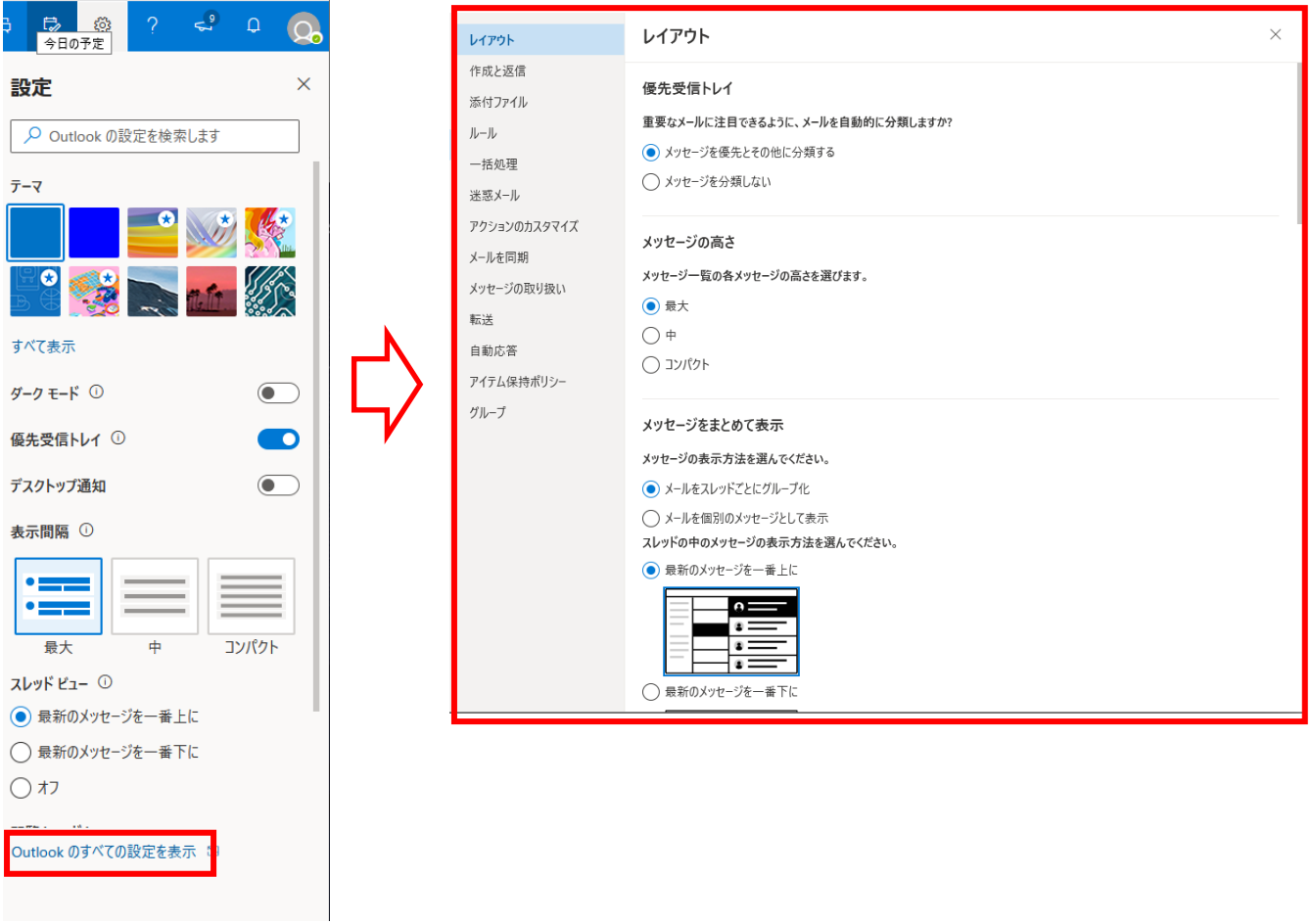

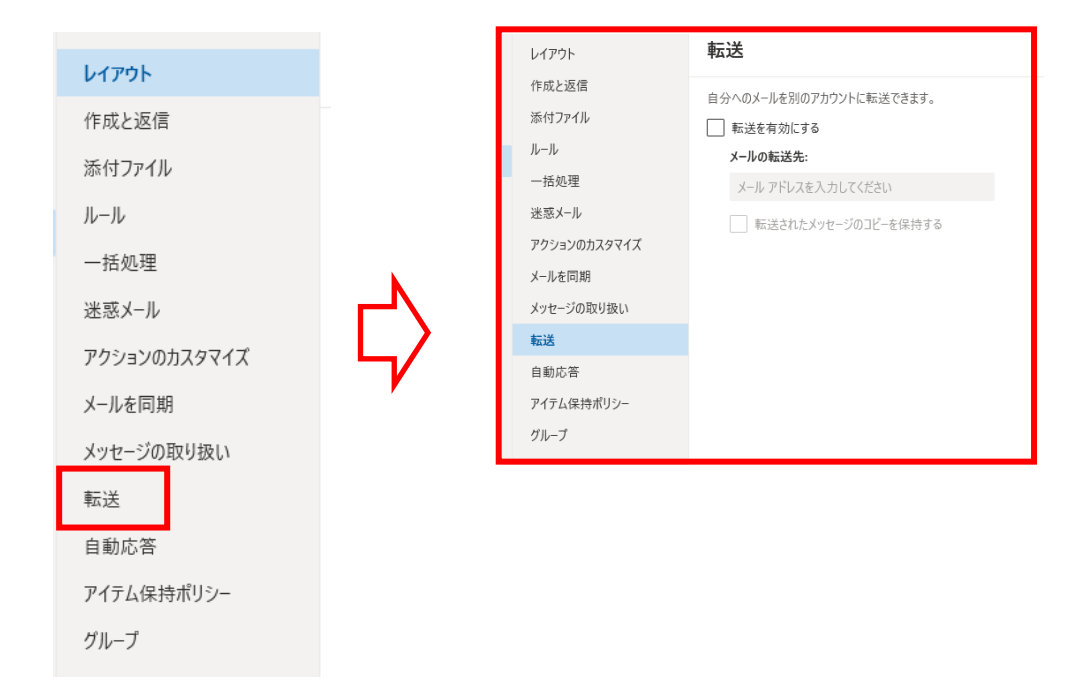

「転送を有効にする」にチェックをいれます。

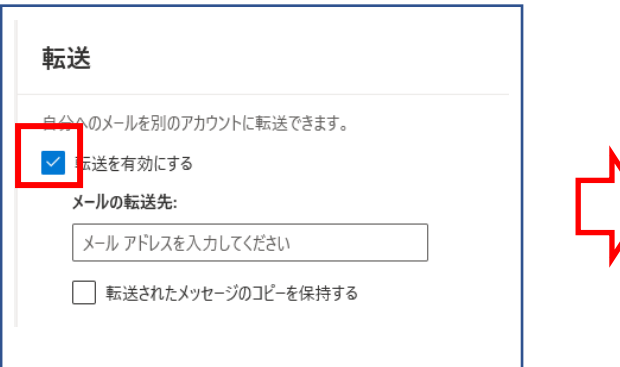

右下の「保存」を選択します。

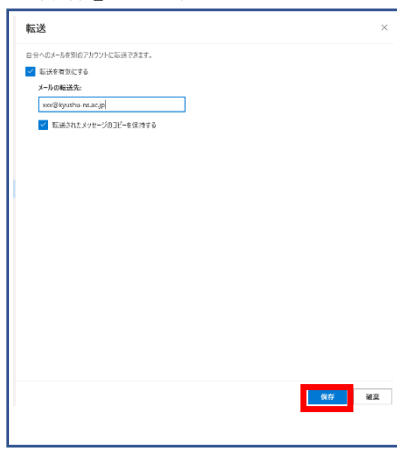

「メールの転送先」に転送したいメールア ドレスを入力し、「転送されたメッセージの コピーを保持する」にチェックを入れます。

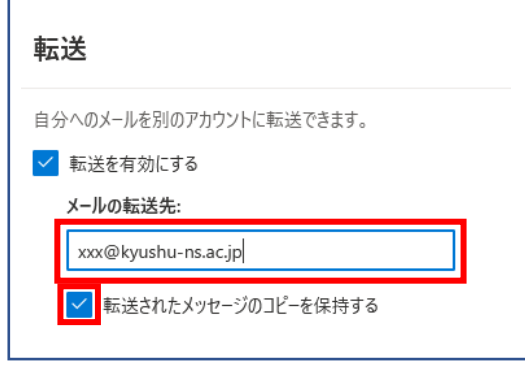

右上の「×」を選択して画面を閉じます

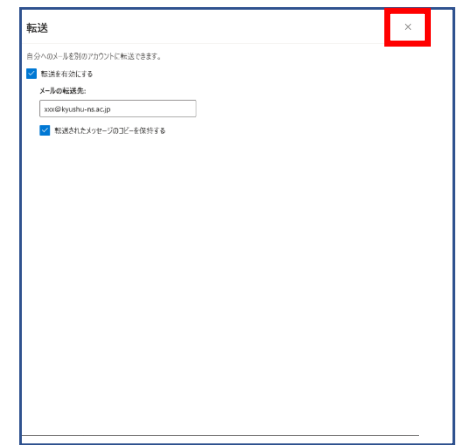

以上で転送設定が完了しました。